# Installation and Configuration Guide for Java

## Overview

This guide provides detailed instructions for installing Java and configuring its security settings, specifically tailored for accessing ASYCUDAWorld. It is essential to use Java Version 8 to achieve the necessary compatibility and security for successful login to ASYCUDAWorld.

The Java software can be downloaded from the BCBP website [\(www.bcbp.pw\)](http://www.bcbp.pw/) or from the ORACLE website.

Internet link to download Java: [https://www.oracle.com/java/technologies/javase/javase8](https://www.oracle.com/java/technologies/javase/javase8-archive-downloads.html) [archive-downloads.html](https://www.oracle.com/java/technologies/javase/javase8-archive-downloads.html)

## Part A. Java installation

If Java Version 8 is already installed in your computer then go to Part B.

Double click on the Java executable file. Click on Install.

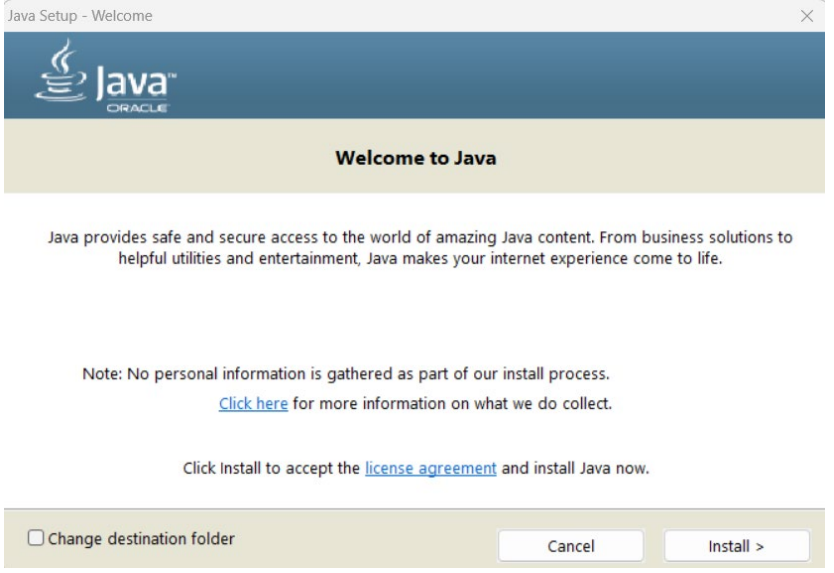

## Part B. Java Security Configuration

1. Once the Java software is installed, open Configure Java. You can search for this from the search bar in the taskbar.

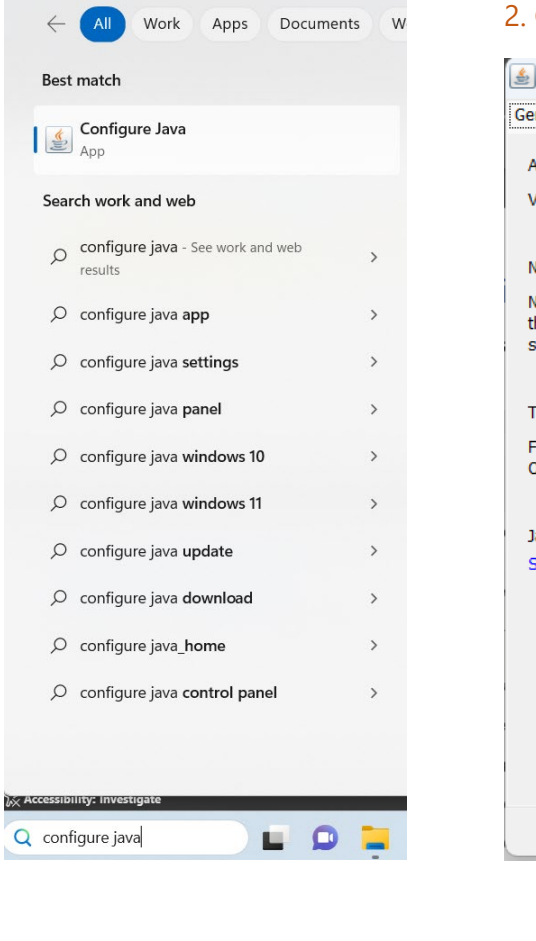

#### 2. Click on Configure Java to open Java Control Panel

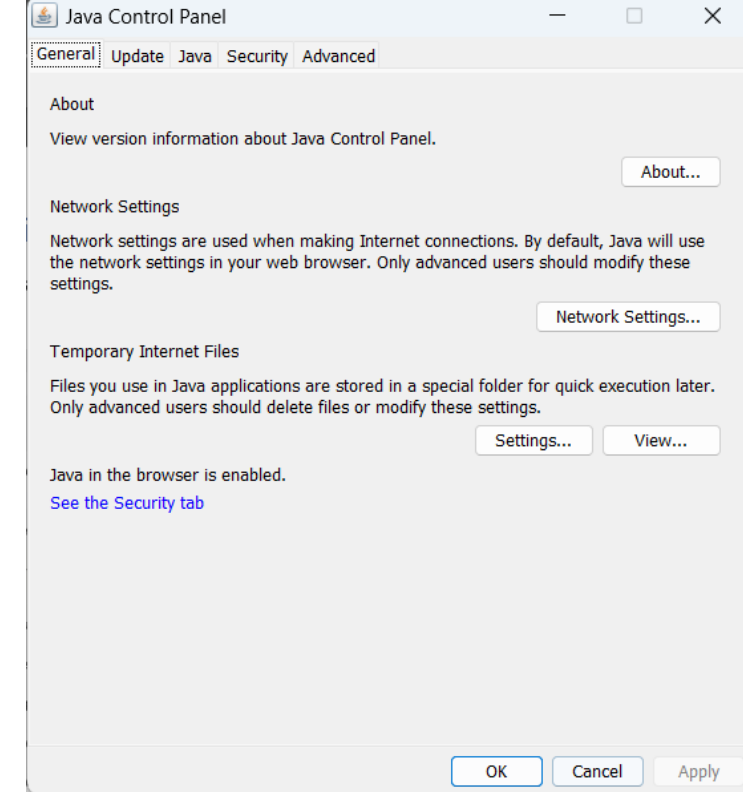

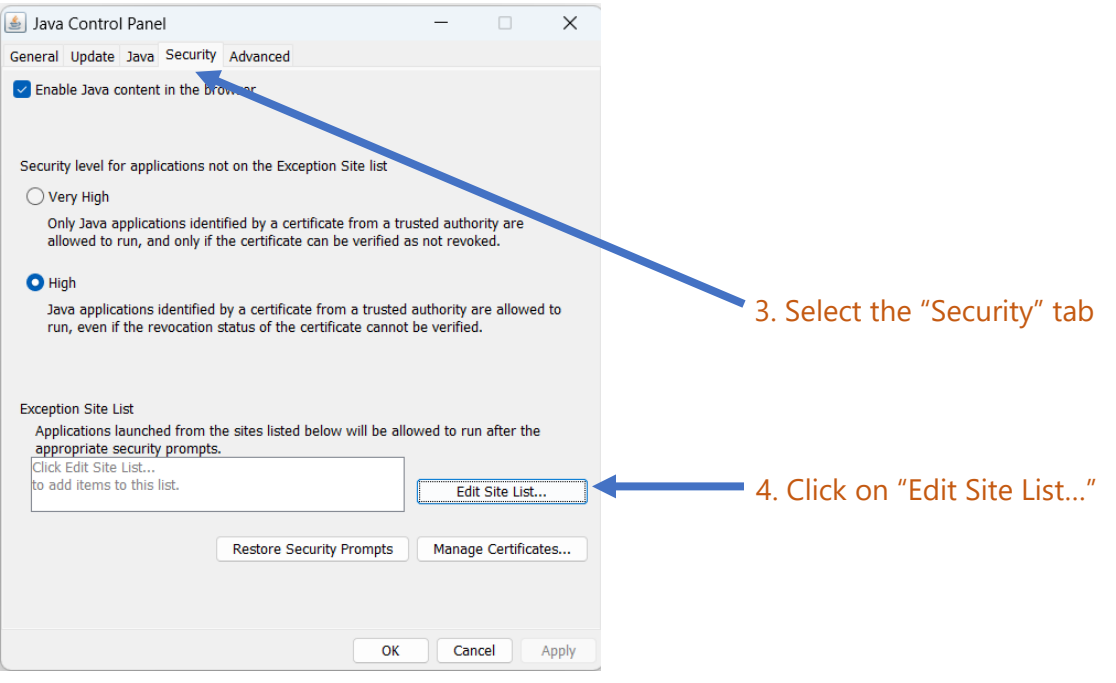

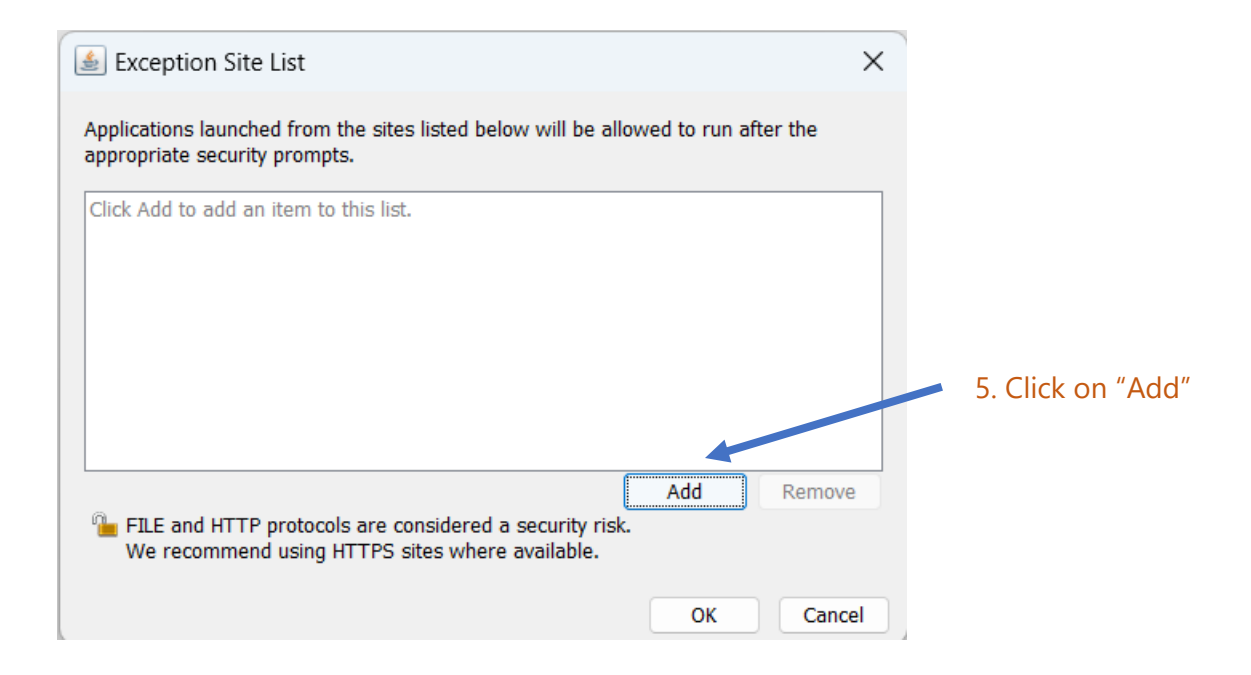

#### 6. Add this URL [https://asycuda.bcbp.pw/pwlive/ASYCUDAWorld\\_live.jnlp](https://asycuda.bcbp.pw/pwlive/ASYCUDAWorld_live.jnlp)

### NOTE: Ensure that it is typed exactly as above.

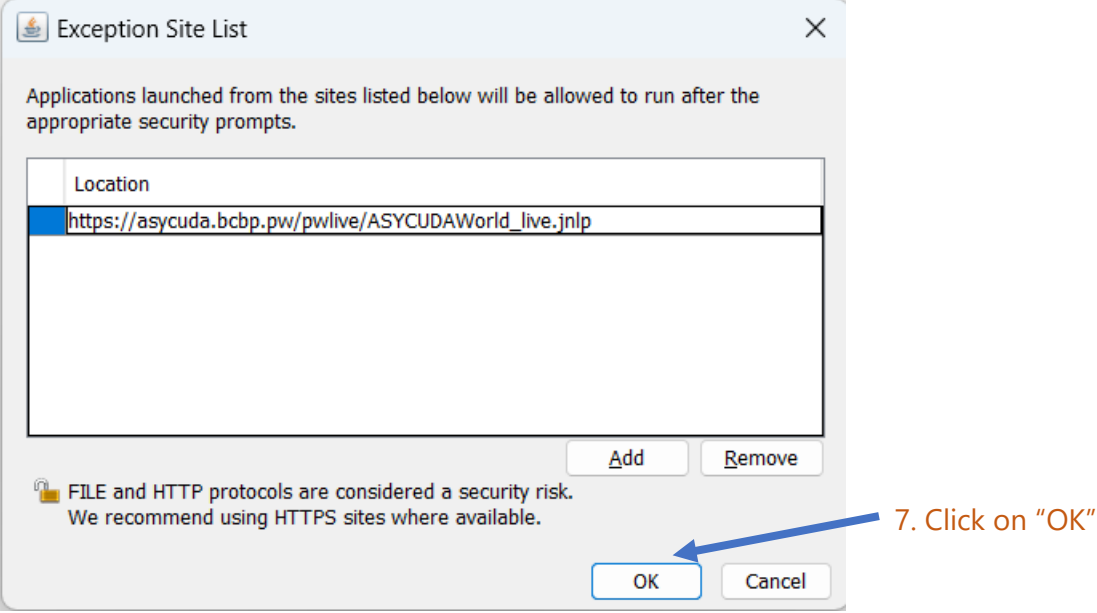

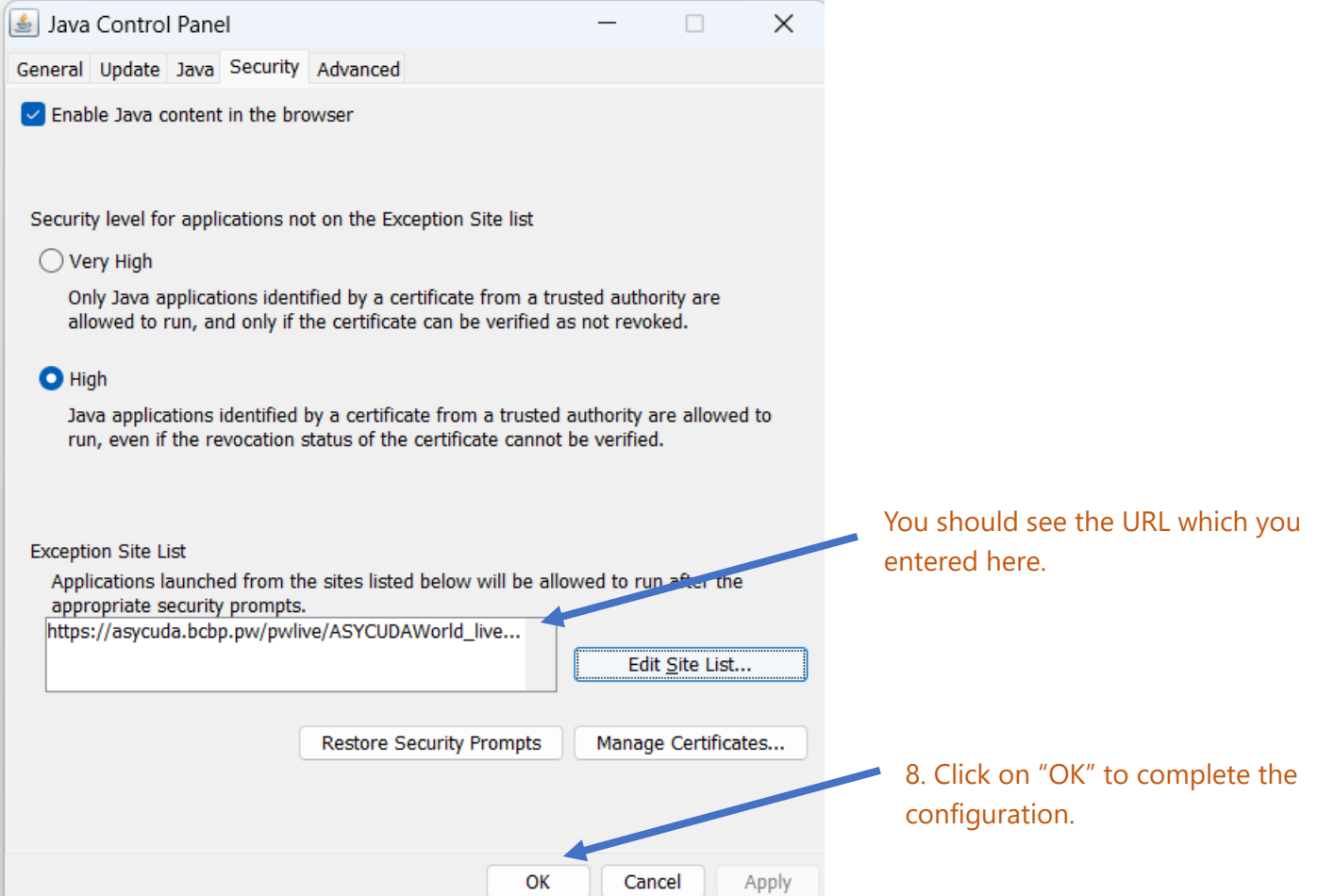

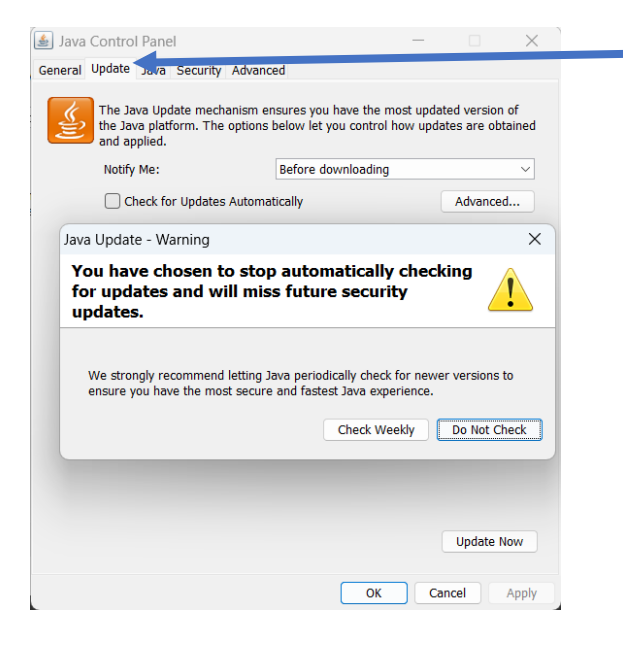

9. Click on "Update" tab

Uncheck the "Check for Updates Automatically" checkbox.

Click on "Do Not Check".

Click on "Apply" and "OK".

**NOTE: Do NOT update JAVA**

## Part C. Login in to ASYCUDAWorld

The Java security configuration is complete! You may navigate to [www.bcbp.pw](http://www.bcbp.pw/) and login to ASYCUDAWorld.

1. Open any browser and go to [www.bcbp.pw](http://www.bcbp.pw/)

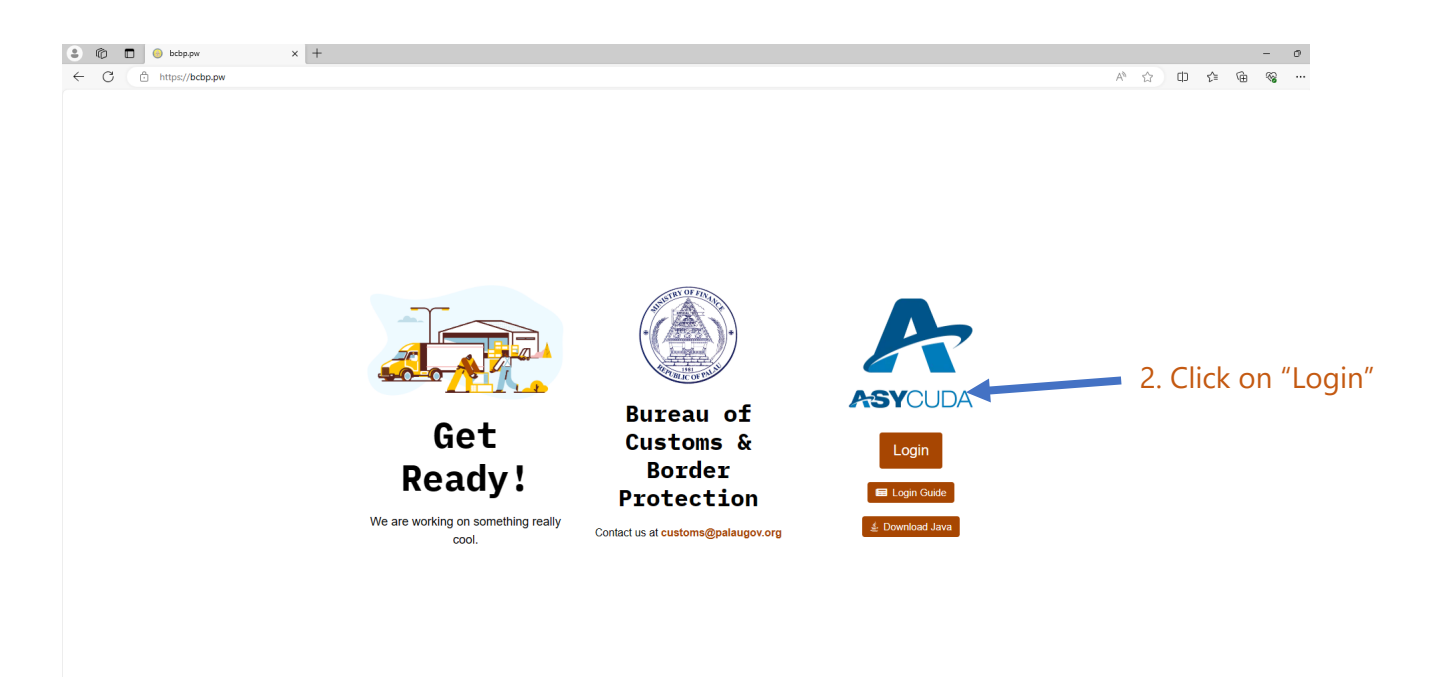

#### 3. A file named ASYCUDAWorld\_live.jnlp will be downloaded once you click the Login button.

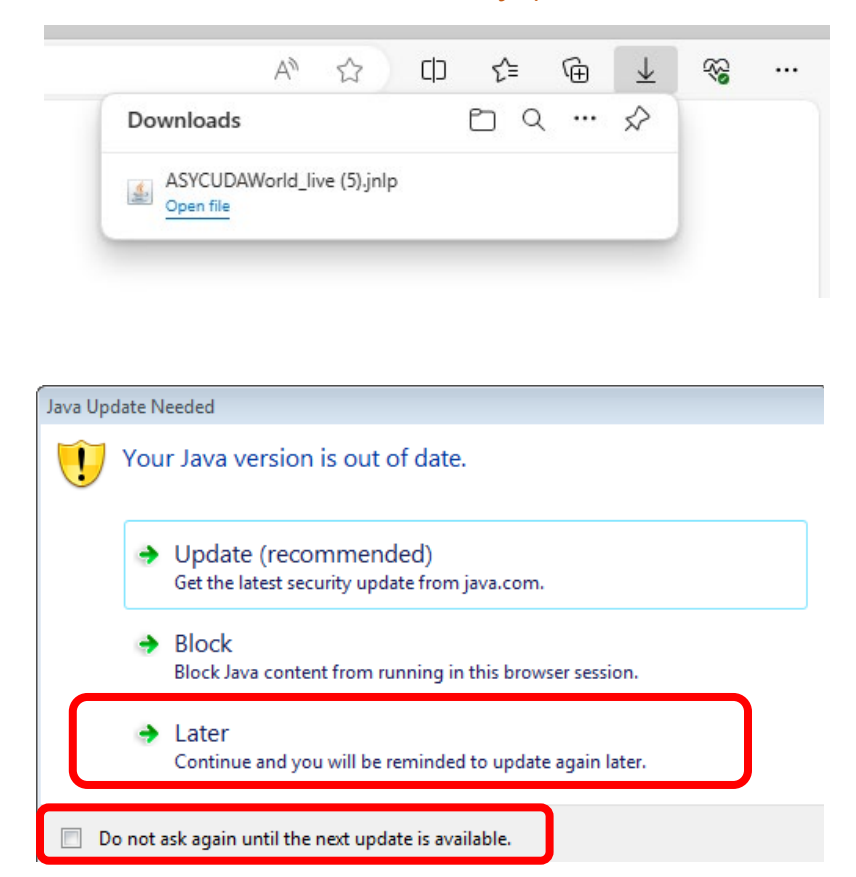

#### 4. Open the file.

Note: It depends on the browser where the file is downloaded. The file usually appears on the browser, however if you don't find it, then check the downloads folder.

5. If this prompt appears, check "Do not ask again……" and Click "Later:

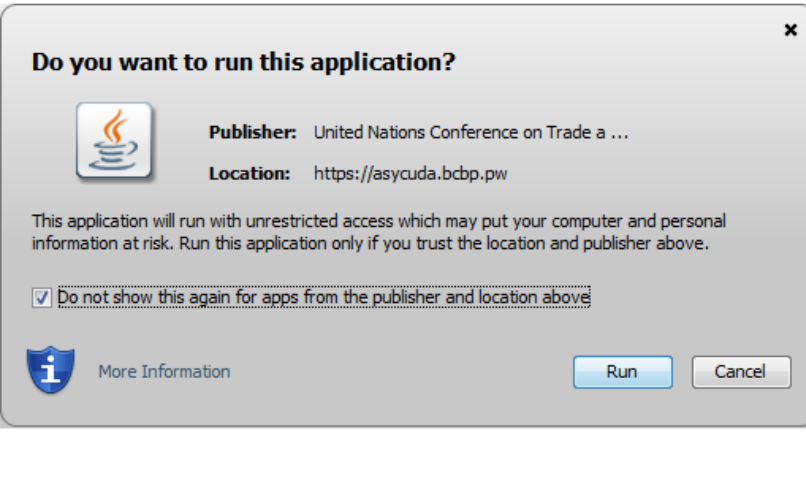

6. Check "Do not show this again……" and click "Run"

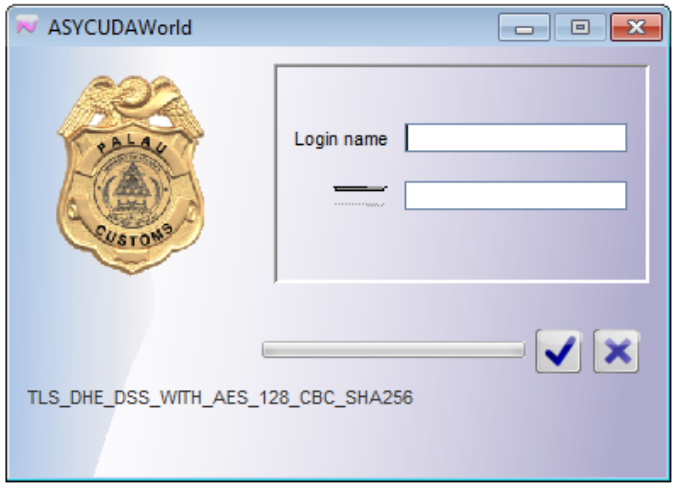

7. Enter the username and password provided by BCBP to enter the system.

Note: On first login, you will be required to change the password

\*\*End of document\*\*